## **NetExplorer**

[Base de connaissances](https://support.netexplorer.fr/fr/kb) > [Plateforme Web NetExplorer](https://support.netexplorer.fr/fr/kb/plateforme-web-netexplorer) > [Configuration et suivi](https://support.netexplorer.fr/fr/kb/configuration-et-suivi-administrateur) [administrateur](https://support.netexplorer.fr/fr/kb/configuration-et-suivi-administrateur) > [Délégation](https://support.netexplorer.fr/fr/kb/articles/d-l-gation)

## Délégation

Guilhem VERGON - 2023-12-27 - [Configuration et suivi administrateur](https://support.netexplorer.fr/fr/kb/configuration-et-suivi-administrateur)

La délégation va vous permettre de **donner à un collaborateur, la gestion d'un groupe**. Ainsi, ce collaborateur pourra créer de nouveaux utilisateurs dans son groupe ou les modifier.

## Comment mettre en place la délégation sur un groupe?

- Rendez-vous sur votre plateforme NetExplorer, sélectionnez la rubrique **Gestion de la plateforme**.
- Dans l'onglet GROUPES, repérez votre groupe et cliquez sur le bouton
- Dans l'onglet **DELEGUES**, vous retrouverez la liste des délégués du groupe.
- Pour ajouter un délégué, cliquez sur **Ajouter un délégué**
- Repérez votre utilisateur délégué, cliquez sur **+ Ajouter** correspondant et faites **Choisir**.

Ce collaborateur va avoir accès à un sous ensemble de la rubrique **Gestion de la plateforme** en fonction des droits qui vont lui être octroyés.

## Comment désactiver la délégation sur un groupe?

- Rendez-vous sur votre plateforme NetExplorer, sélectionnez la rubrique **Gestion de la plateforme**.
- Dans l'onglet GROUPES, repérez votre groupe et cliquez sur le bouton  $\mathscr{L}$ .
- Dans l'onglet **DELEGUES**, vous retrouverez la liste des délégués du dossier.
- $\bullet$  Pour supprimer un délégué, cliquez sur  $\bullet$

Rendre consultable la liste des utilisateurs de la plateforme à un délégué ➔ [Consultez la fiche dédiée!](https://support.netexplorer.fr/kb/articles/198)

Comment savoir sur quels groupes un utilisateur est délégué?

Rendez-vous sur votre plateforme NetExplorer, sélectionnez la rubrique **Gestion de**

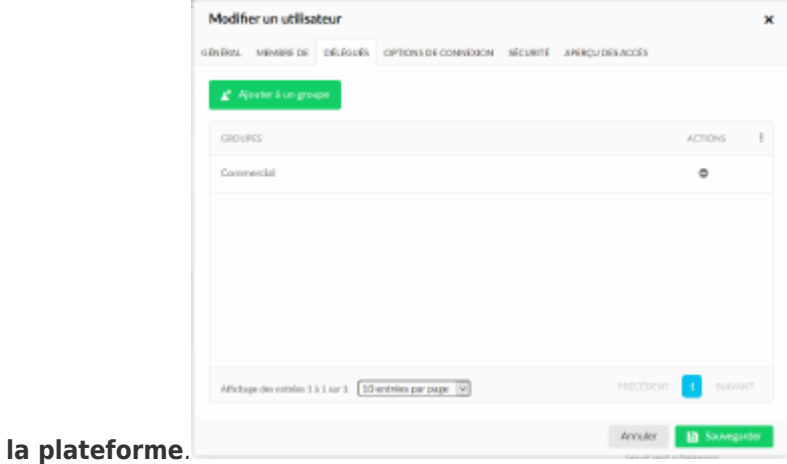

- Dans l'onglet **UTILISATEURS**, repérez votre utilisateur et cliquez sur le bouton
- Dans l'onglet **DELEGUES**, vous retrouverez la liste des groupes sur lesquels l'utilisateur est délégué.
- Pour ajouter l'utilisateur comme délégué sur d'autre groupe, cliquez sur **Ajouter un groupe**

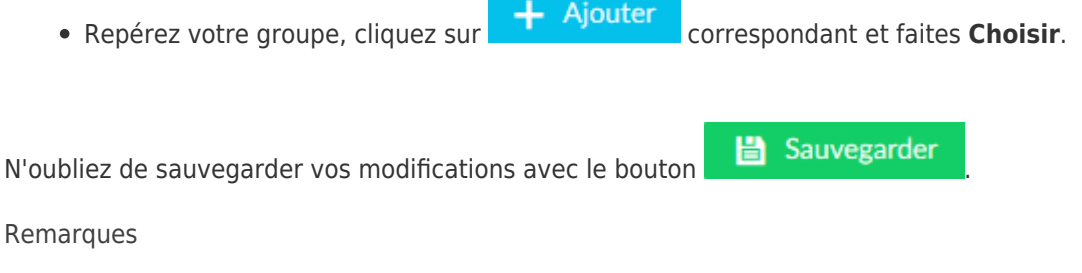

La délégation par dossier n'est pas disponible.